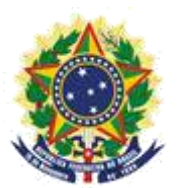

**MINISTERIO DE LA ECONOMÍA INSTITUTO NACIONAL DE LA PROPIEDAD INDUSTRIAL COORDINACIÓN GENERAL DE CONTRATOS DE TECNOLOGÍA**

**Guion para Envío de Petición de Renovación de Plazo para Cumplimiento de Exigencia**

> Rio de Janeiro 2019

# **Sumario**

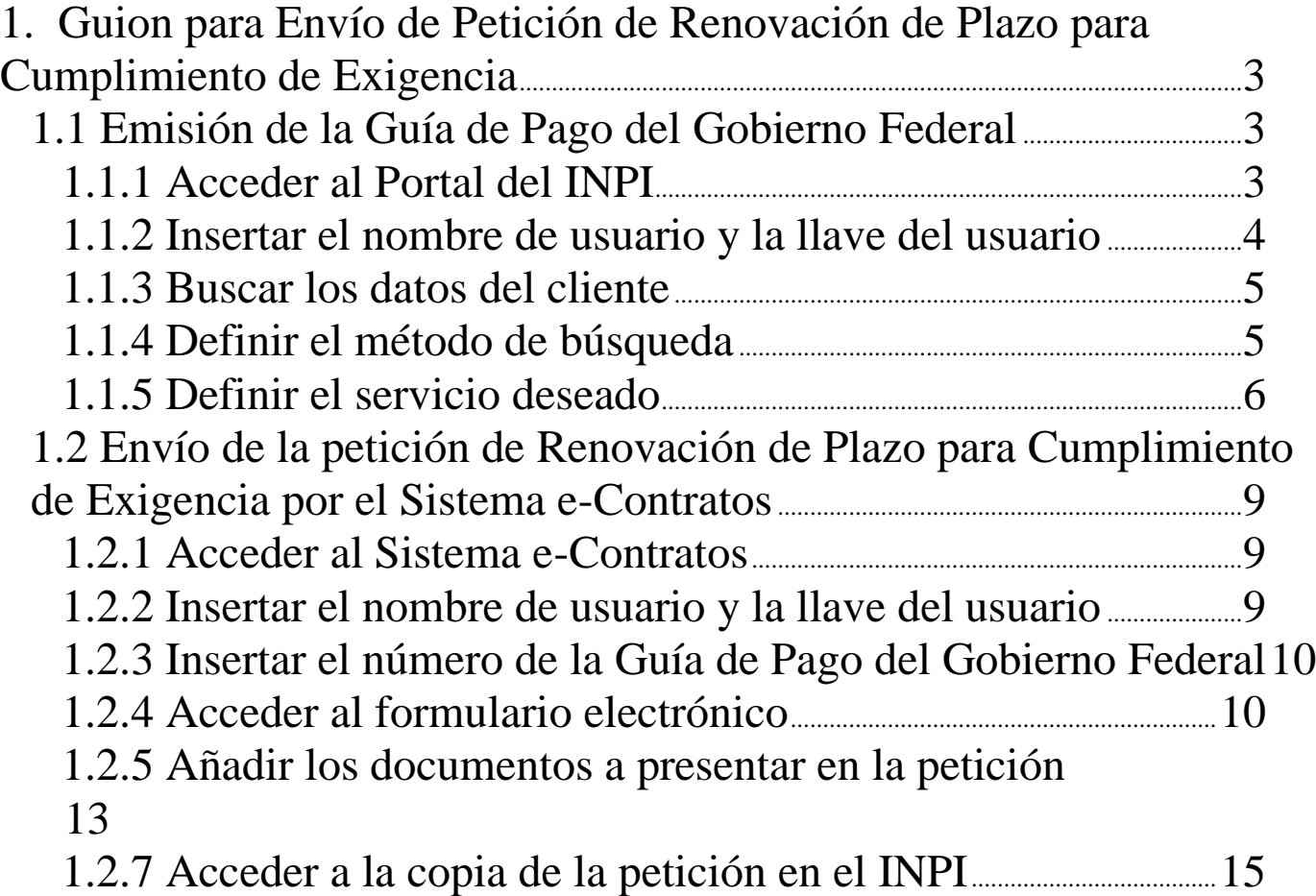

## **1. Guion para Envío de Petición de Renovación de Plazo para Cumplimiento de Exigencia**

La petición de renovación de plazo se destina a solicitar al INPI una renovación de plazo para el cumplimiento de exigencia formulada por el INPI.

El procedimiento completo para solicitar la renovación de plazo para cumplimiento de exigencia consiste en emitir una Guía de Pago del Gobierno Federal (GRU) con código de servicio 423 y realizar su protocolo en el sistema e-Contratos, según detallado a continuación.

#### **1.1 Emisión de la Guía de Pago del Gobierno Federal**

La emisión de la Guía de Pago del Gobierno Federal con el código 423 de Petición tiene los siguientes pasos:

#### **1.1.1 Acceder al Portal del INPI**

Acceder a "*Emita a GRU*" (Emita la GRU) en la página principal del sitio web del INPI [\(www.inpi.gov.br\)](http://www.inpi.gov.br/), según la figura a continuación:

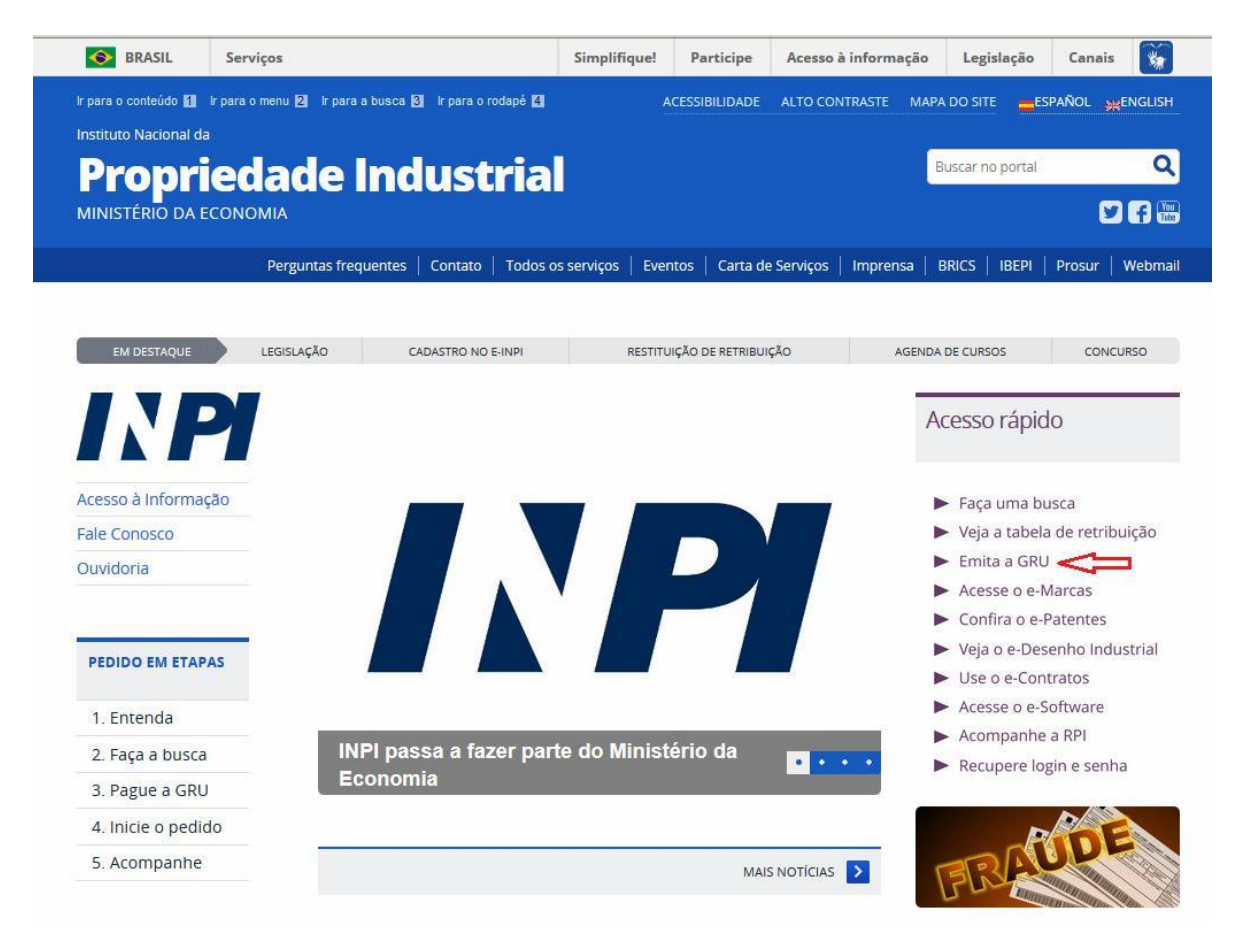

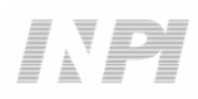

## **1.1.2 Insertar el nombre de usuario y la llave del usuario**

Informe el nombre de usuario y la llave y haga clic en *acessar* (acceder), según la figura a continuación.

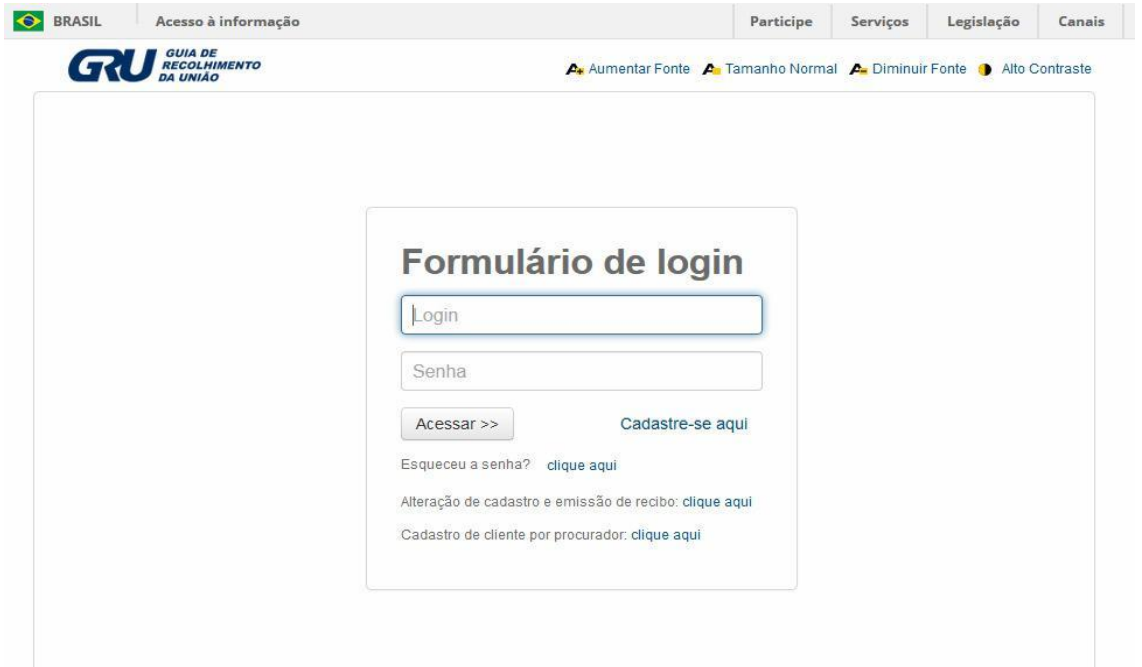

#### **1.1.3 Buscar los datos del cliente**

Haga clic en el símbolo **al lado de** *Dados do Cliente* (Datos del Cliente) para seleccionar el cliente emisor de la GRU, según las figuras a continuación.

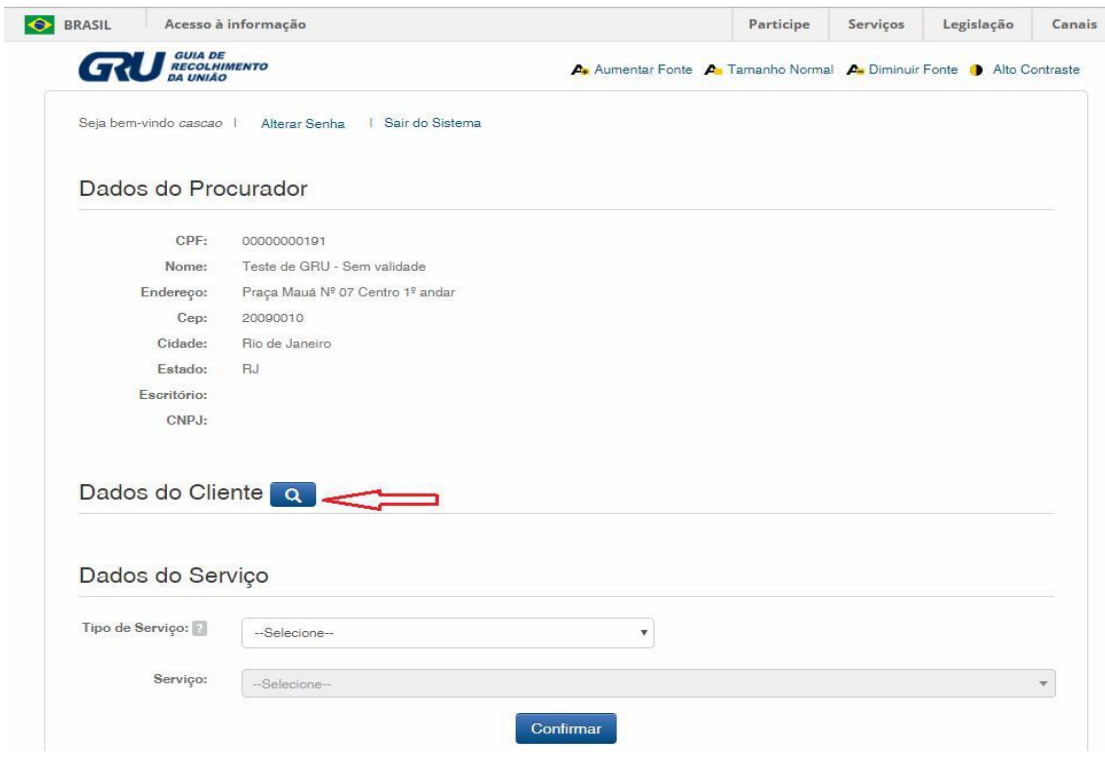

#### **1.1.4 Definir el método de búsqueda**

Elija cómo usted desea buscar al cliente, por Registro de Personas Físicas (CPF)/Registro Nacional de Personas Jurídicas (CNPJ) o por Nombre/Razón Social, haciendo clic en la opción deseada. Y escriba en el campo "*Pesquise por*" (Busque), según la figura a continuación.

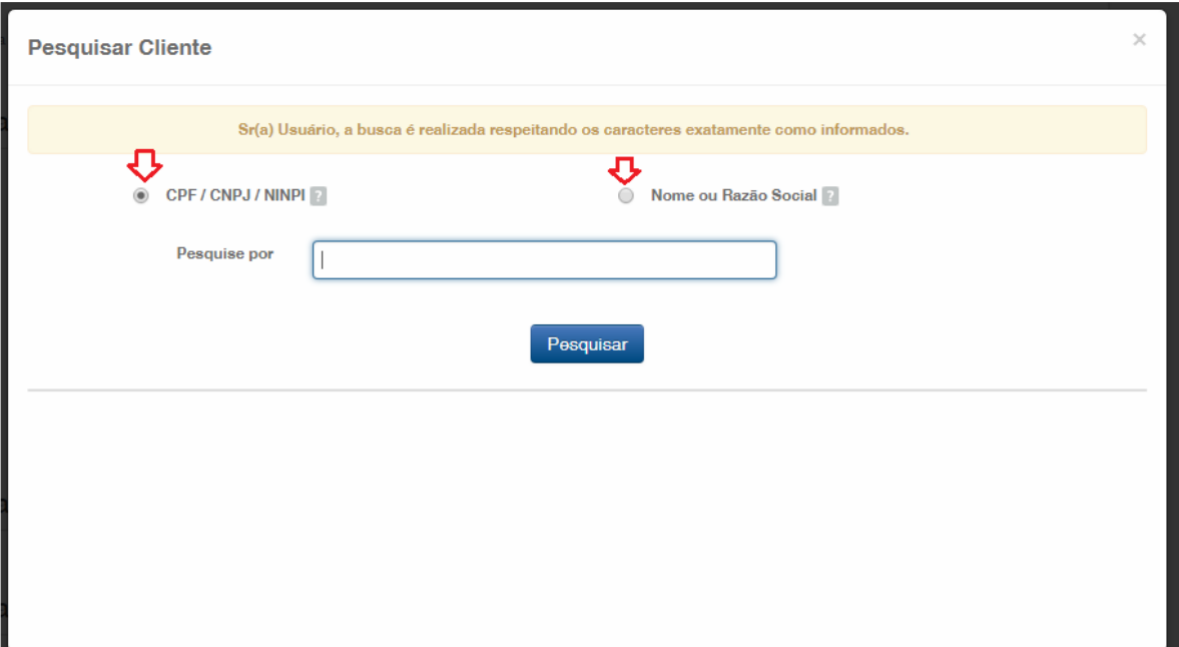

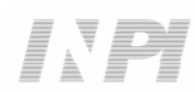

Inserte el CPF/CNPJ o parte del Nombre/Razón Social, y se enumerarán las opciones para selección, según la figura a continuación.

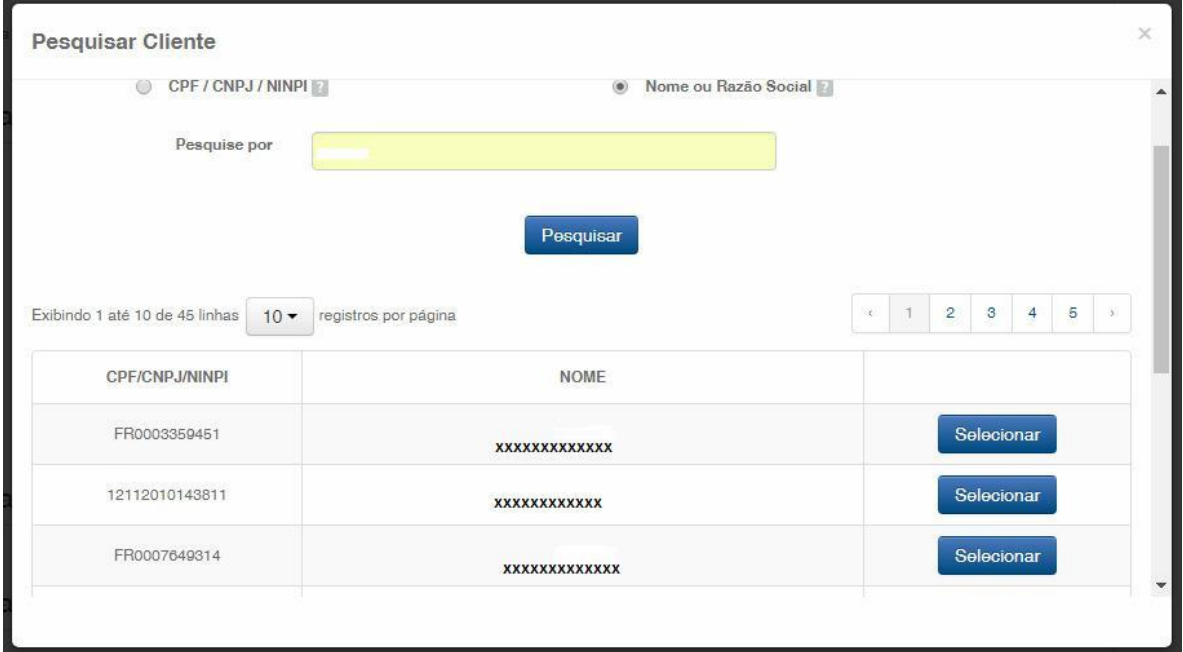

#### **1.1.5 Definir el servicio deseado**

Elija la opción correspondiente, haciendo clic en "*Selecionar*" (Seleccionar), según la figura a continuación:

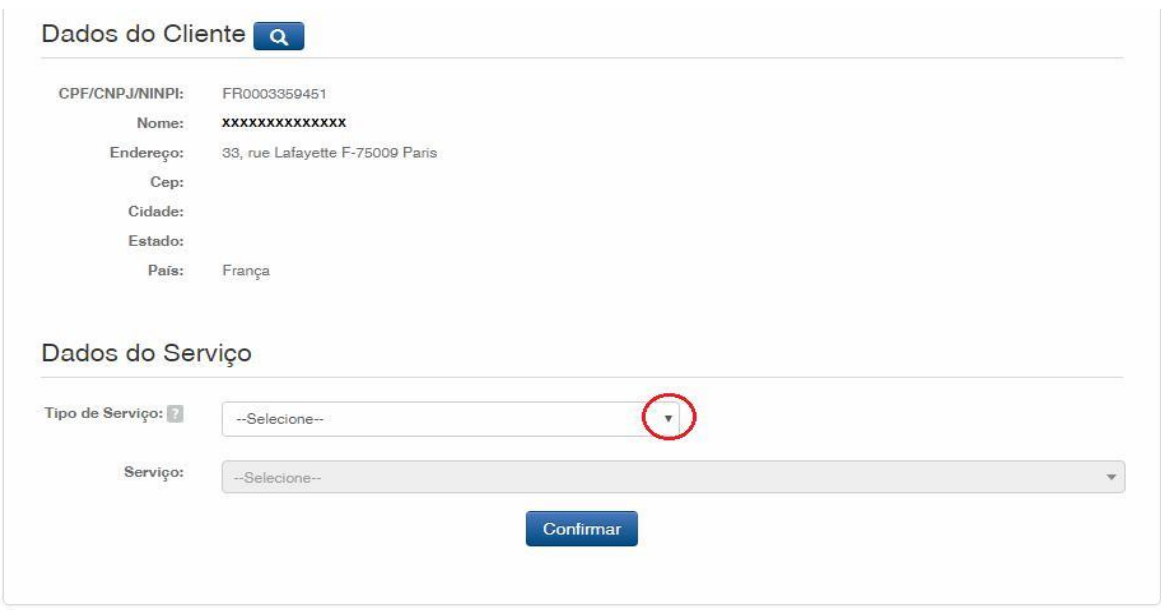

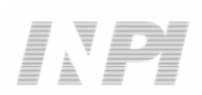

Haga clic en la flecha para elegir el "*Tipo de serviço*" (Tipo de servicio) y seleccione "*Contratos de Transferência de Tecnologia*" (Contratos de Transferencia de Tecnología), según la figura a continuación:

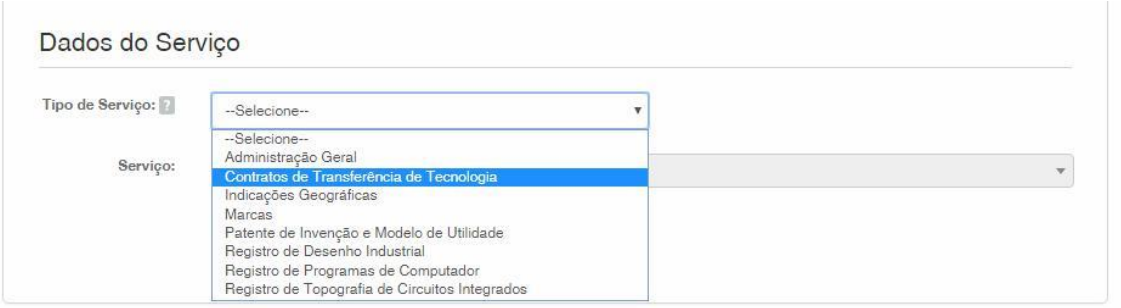

Después, haga clic en la flecha para elegir el "*Serviço*" (Servicio) y seleccione "*Outras Petições (423)*" (Otras Peticiones (423)), según las figuras a continuación:

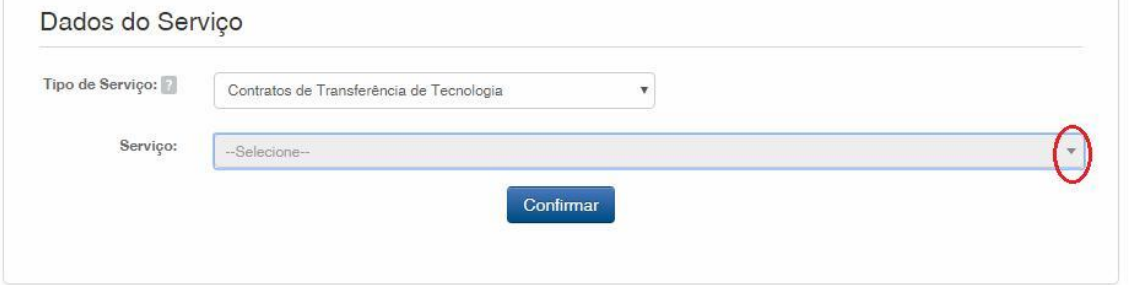

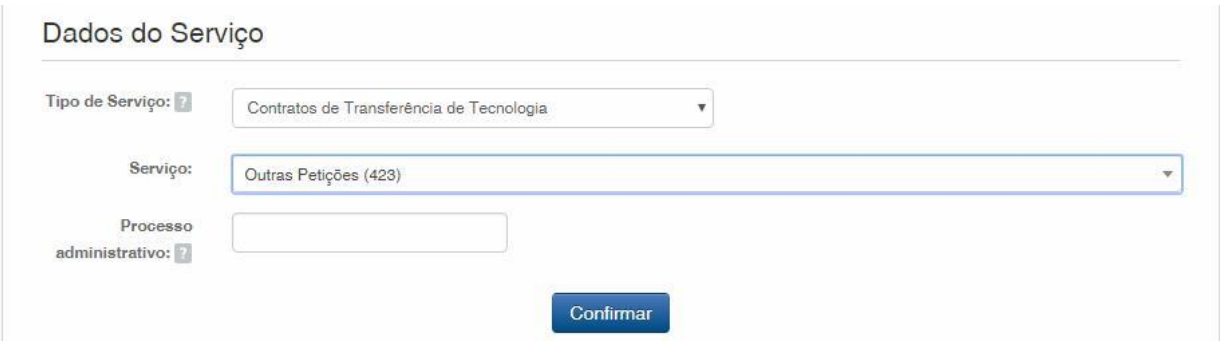

Después, inserte el número del proceso a que se refiere la petición, con el formato xxxxxx – 6 dígitos – de numeración antigua, o BR70201xxxxxxxx – de numeración nueva; y haga clic en "*Confirmar*" (Confirmar), según la figura a continuación:

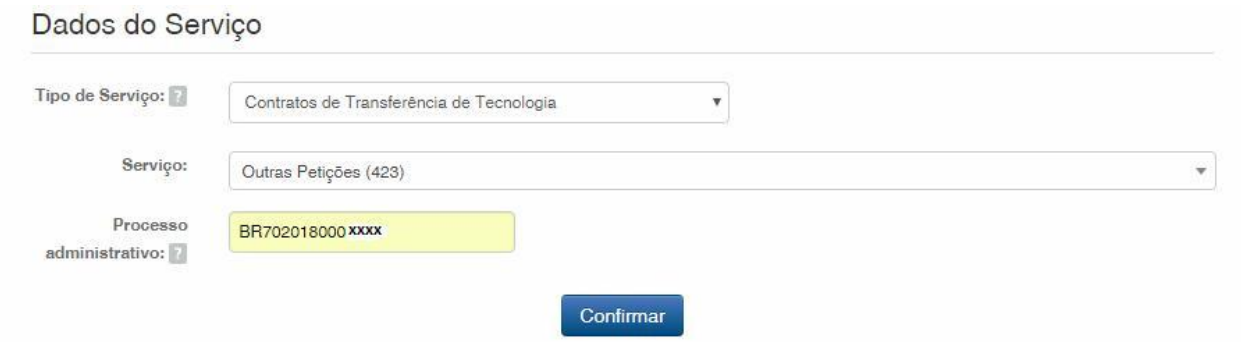

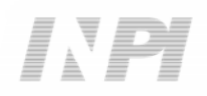

Aparecerá el código seleccionado y, para finalizar, haga clic en "*Finalizar Serviço*" (Finalizar Servicio) y emita la GRU, según la figura a continuación:

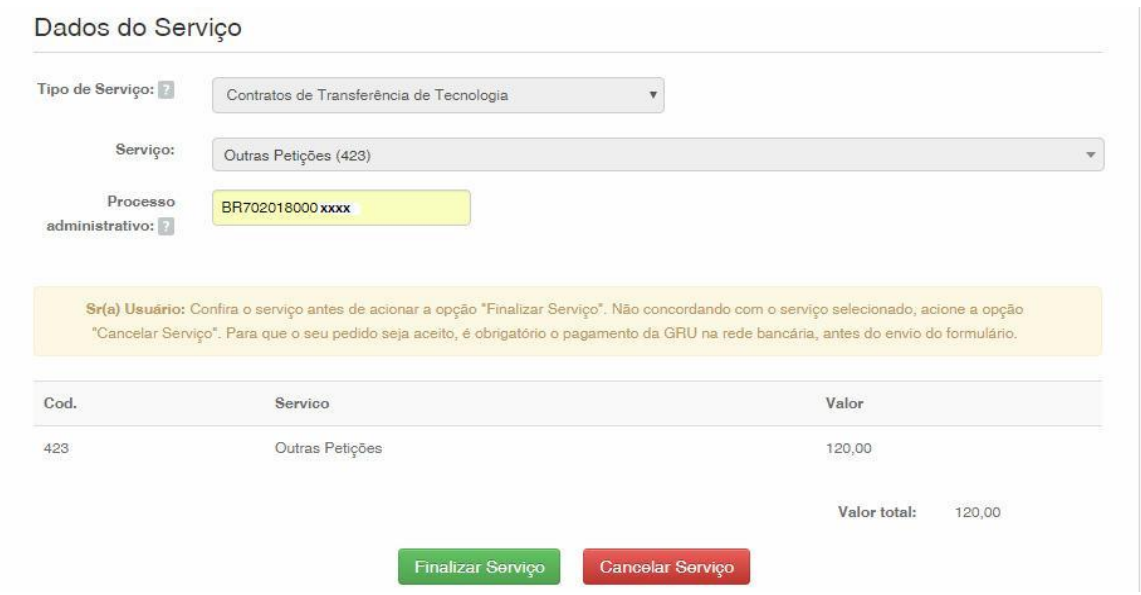

#### **1.2 Envío de la petición de Renovación de Plazo para Cumplimiento de Exigencia por el Sistema e-Contratos**

#### **1.2.1 Acceder al Sistema e-Contratos**

Después del pago de la GRU, acceda al sistema e-Contratos, en "*Use o e-Contratos*" (Utilice el e-Contratos), según la figura a continuación:

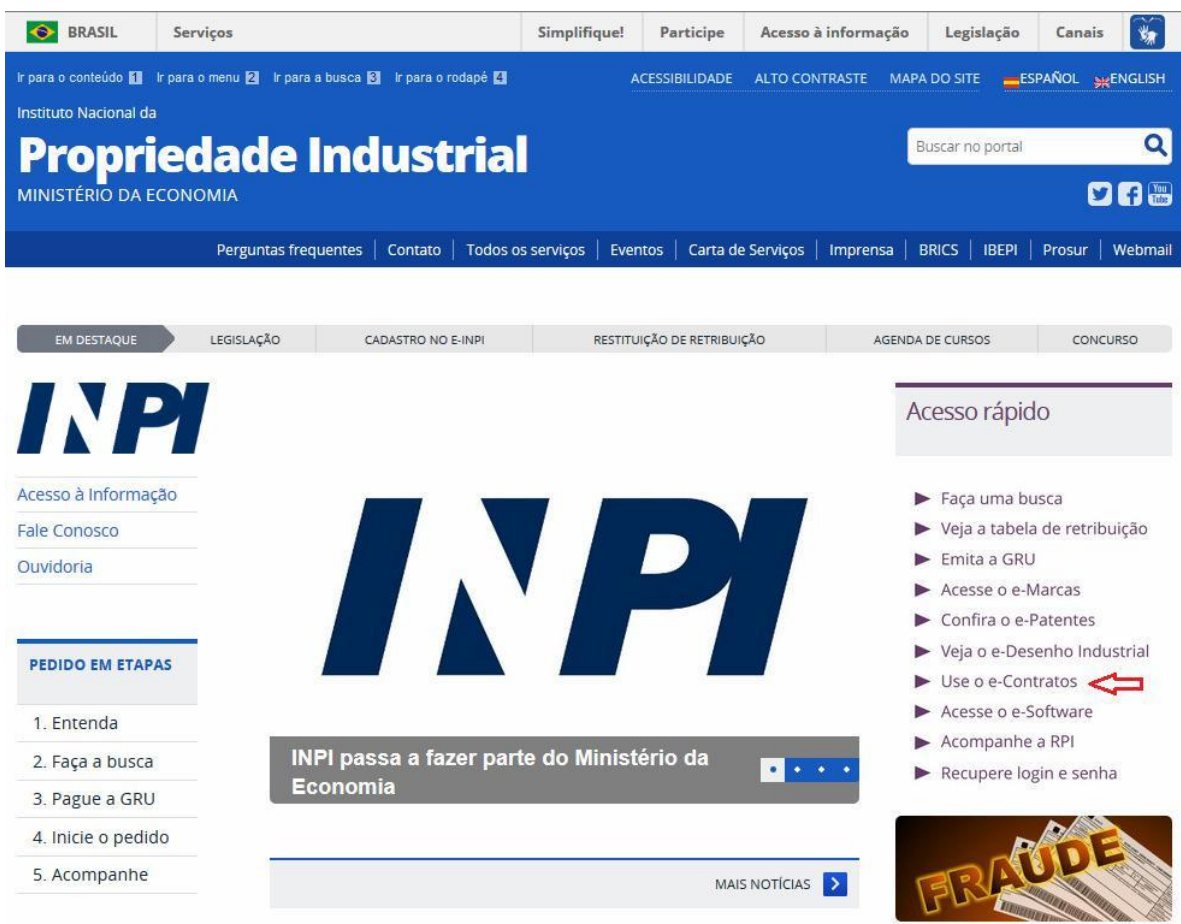

#### **1.2.2 Insertar el nombre de usuario y la llave del usuario**

Inserte el nombre de usuario (de Persona Física registrada como "Abogado o Persona Física con poder") y la llave. Haga clic en "*Acessar*" (Acceder), según la figura a continuación:

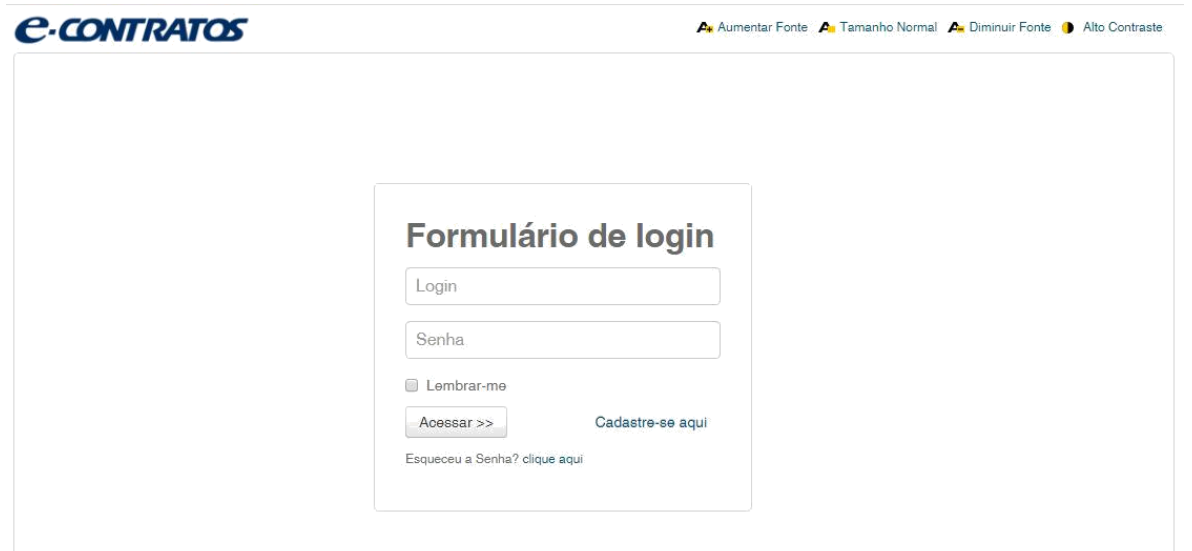

#### **1.2.3 Insertar el número de la Guía de Pago del Gobierno Federal**

Inserte el "*nosso número*" (nuestro número) de la GRU pagada y haga clic en "*Avançar*" (Avanzar), según la figura a continuación:

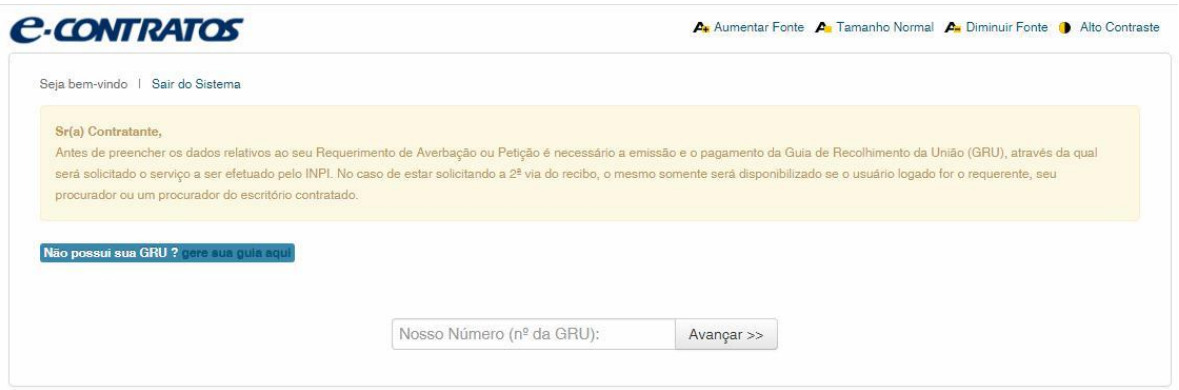

#### **1.2.4 Acceder al formulario electrónico**

Después de insertar el "*nosso número*" (nuestro número) de la GRU pagada, se abrirá el formulario electrónico a rellenar.

Observe que el número del Proceso/INPI/CGTEC informado en la emisión de la GRU se completa automáticamente en el formulario, por eso, es importante prestar atención en el relleno de la GRU, según la figura a continuación:

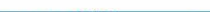

#### $\qquad \qquad \equiv \qquad \equiv \qquad \equiv \qquad$

10/15

### **C-CONTRATOS**

Aumentar Fonte An Tamanho Normal An Diminuir Fonte 1 Alto Contraste

Seja bem-vindo | Sair do Sistema

Coordenação Geral de Contratos de Tecnologia

Outras Petições

00000241700931910

#### Identificação

Petição relacionada com processo INPI nº :

702018000 xxxx

Objeto desta Peticão:

Prorrogação de Prazo para Cumprimento de Exigência

Oposição de licença Compulsória  $\text{\textcircled{\char'134}l} Untros (especificar) (200 caracteres)$ 

Haga clic en "*Adicionar Requerente*" (Añadir Solicitante) para seleccionar cuál de las partes del contrato será la solicitante de la petición. Después, informe si la empresa es *Brasileira* (brasileña) o *Estrangeira* (extranjera), según la figura a continuación:

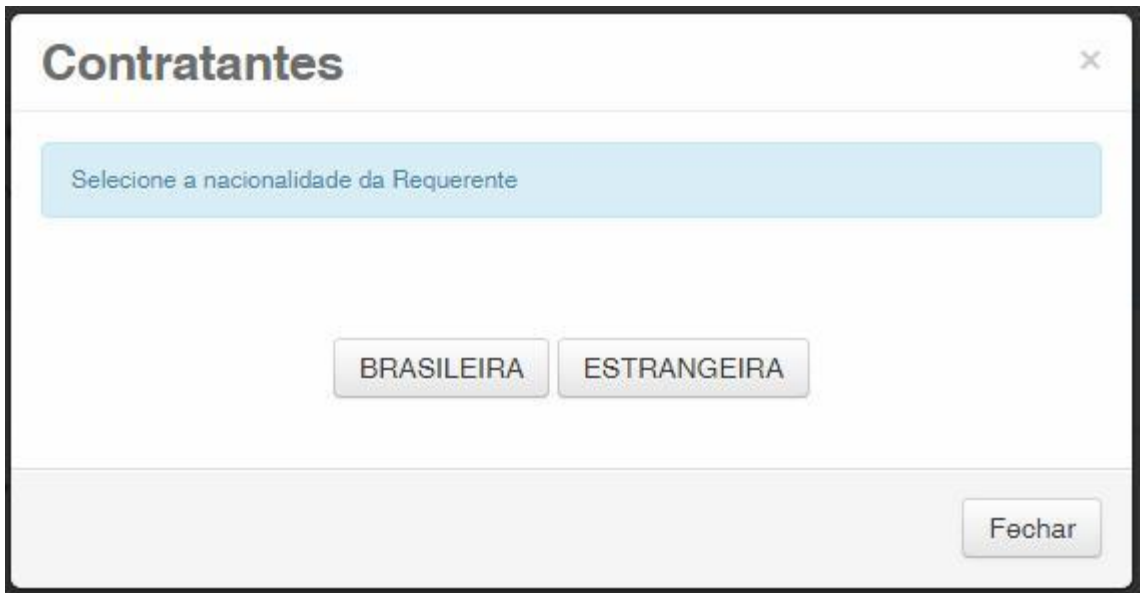

Elija cuál método de búsqueda usted desea utilizar para la empresa. Si es brasileña, según la figura a continuación:

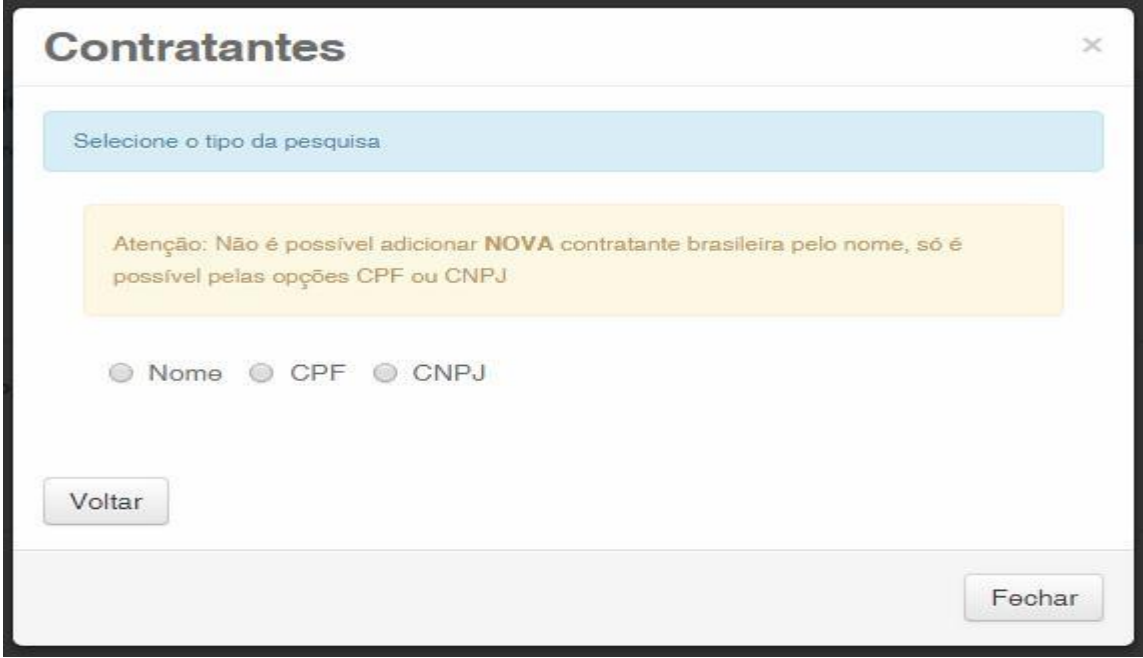

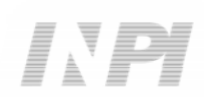

O extranjera, según la figura a continuación:

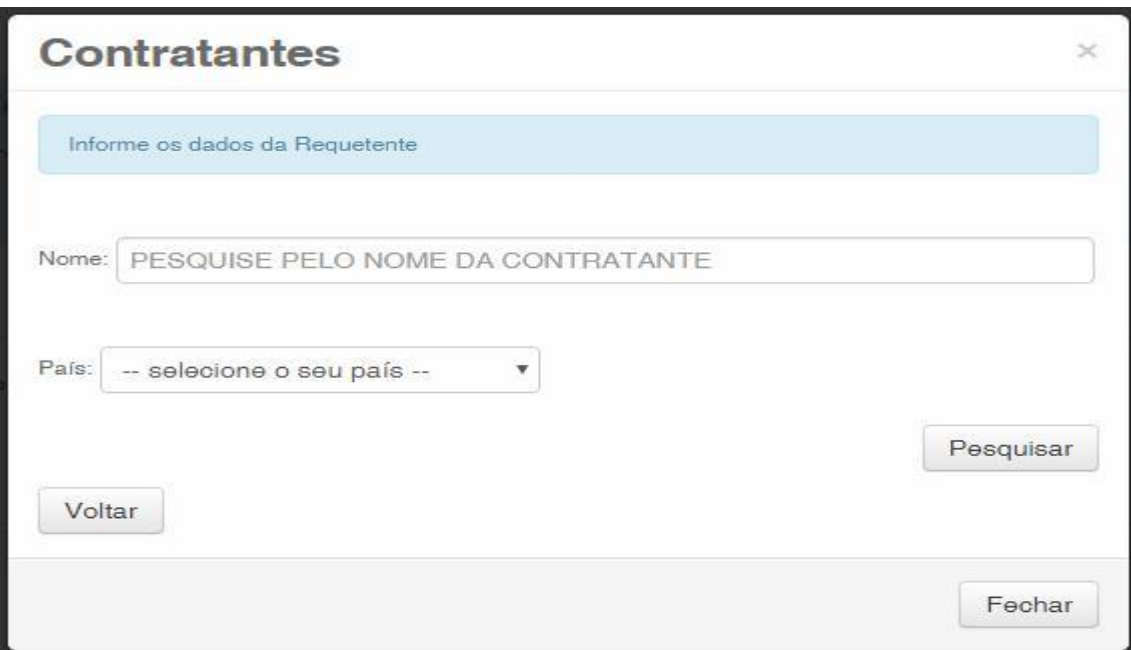

#### **1.2.5 Añadir los documentos a presentar en la petición**

Después que se haya seleccionado la empresa solicitante de la petición, se deben adjuntar los archivos según su denominación correspondiente, haciendo clic en la flecha en "*Escolha um Arquivo*" (Elija un Archivo), según las figuras a continuación:

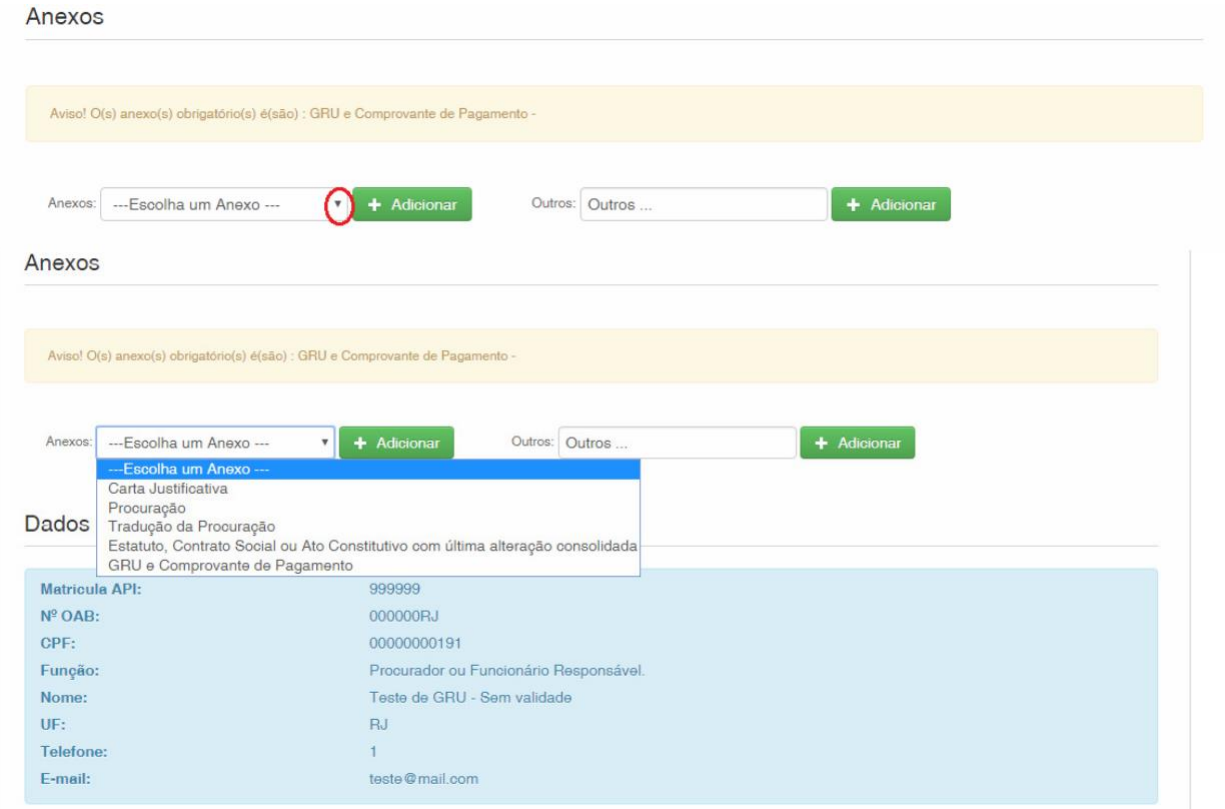

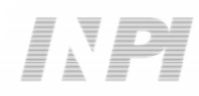

Observe que es obligatorio el envío del comprobante de pago de la GRU, con la denominación "*GRU e Comprovante de Pagamento*" (GRU y Comprobante de Pago).

Es posible enviar otros archivos además de los listados haciendo clic en "*Adicionar*" (Añadir) en el campo *Outros* (Otros) (en ese caso, no se denominarán), todos figurarán como *OUTROS* (OTROS).

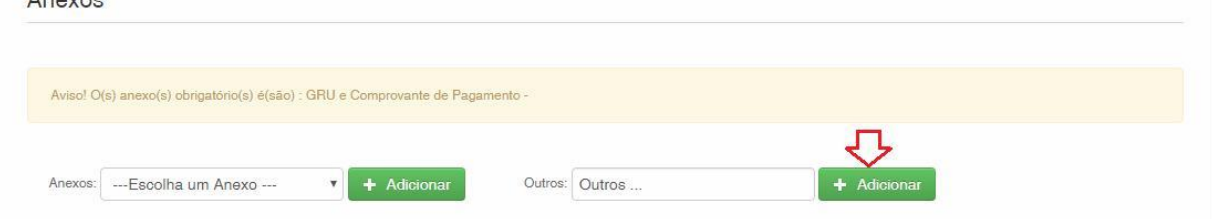

Confirme que la información es verídica y haga clic en "*Avançar*" (Avanzar) para finalizar. Hay la opción de hacer clic en "*Terminar outra hora*" (Terminar más tarde), en ese caso, todos los datos se grabarán y será posible acceder a ellos a través del número de la GRU.

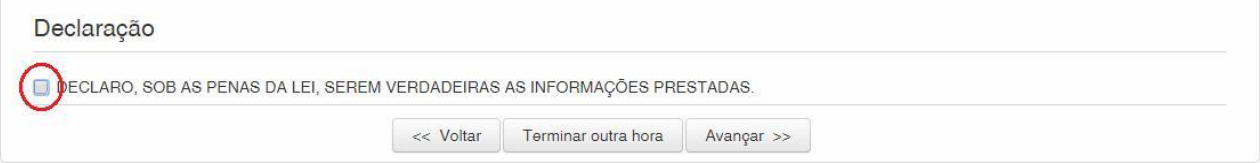

#### **1.2.6 Enviar la petición al INPI**

Después, el usuario podrá confirmar todos los datos y archivos adjuntados incluidos en la petición.

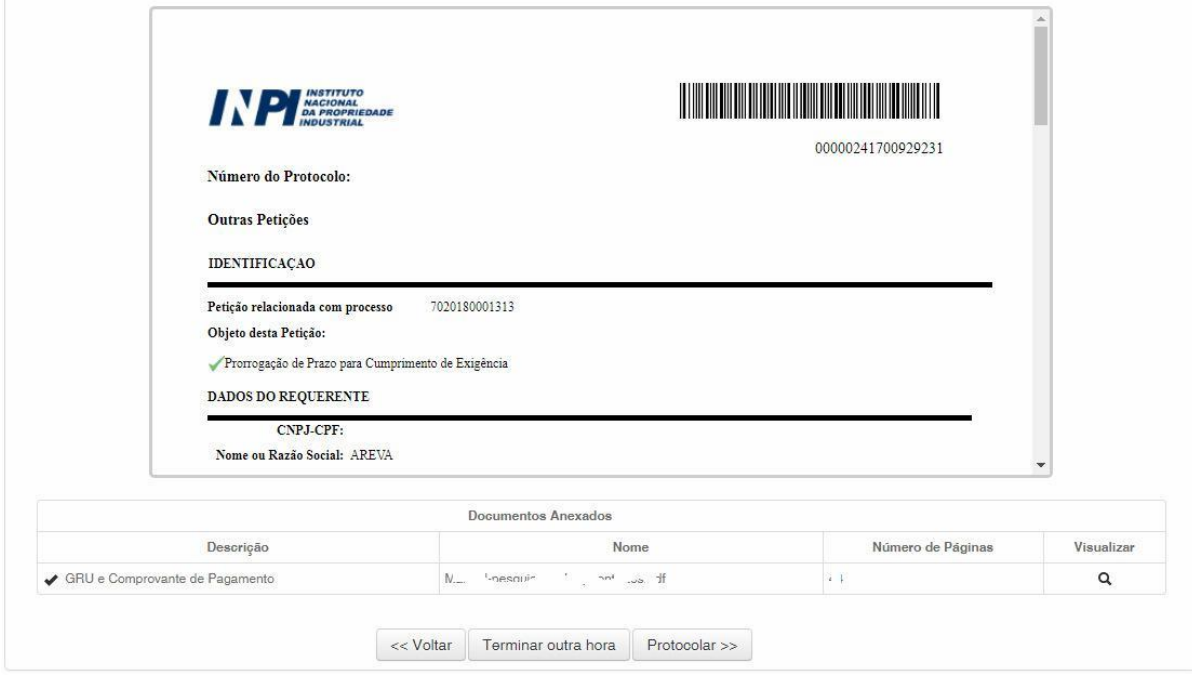

Después de la verificación, haga clic en "*Protocolar*" (Protocolizar).

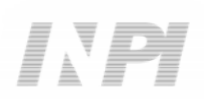

#### **1.2.7 Acceder a la copia de la petición en el INPI**

En la última pantalla, se informará el número del protocolo y la fecha. Al lado de la flecha verde, al seleccionar "*Clique Aqui!*" (¡Haga Clic Aquí!), se descargarán el formulario y los archivos adjuntos enviados, con el número del protocolo, número de la GRU y la fecha, para servir como protocolo. La petición de cumplimiento de exigencia se podrá imprimir o grabar, según la figura a continuación:

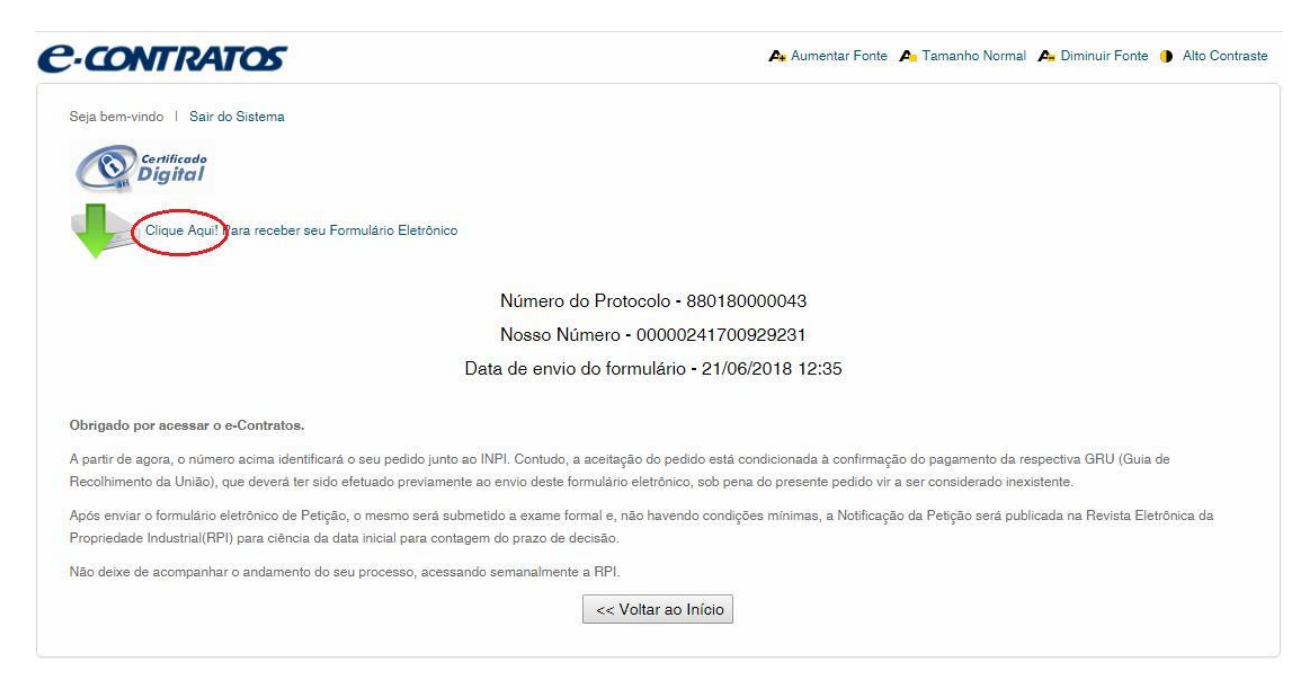

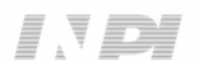